## ÍNDEX

- LOGIN (Pas  $1$  de  $8$ ) pg. 02
- MÒDUL GESTIÓ CARRERA (Pas 2 de 8) pg. 03
- INICI ALTA SOL·LICITUDS (Pas 3 de 8) pg. 04
- TRIAR CAMPANYA I NIVELLS (Pas 4/5 de 8) pg. 05
- CONSULTAR I/O AFEGIR MÈRITS (Pas 6 de 8) pg. 06
	- SELECCIÓ MÈRITS (Pas 7 de 8) pg. 07
	- REGISTRAR I IMPRIMIR (Pas 8 de 8) pg. 10
		- UTILITATS pg.. 15

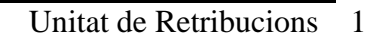

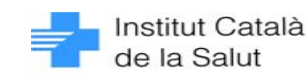

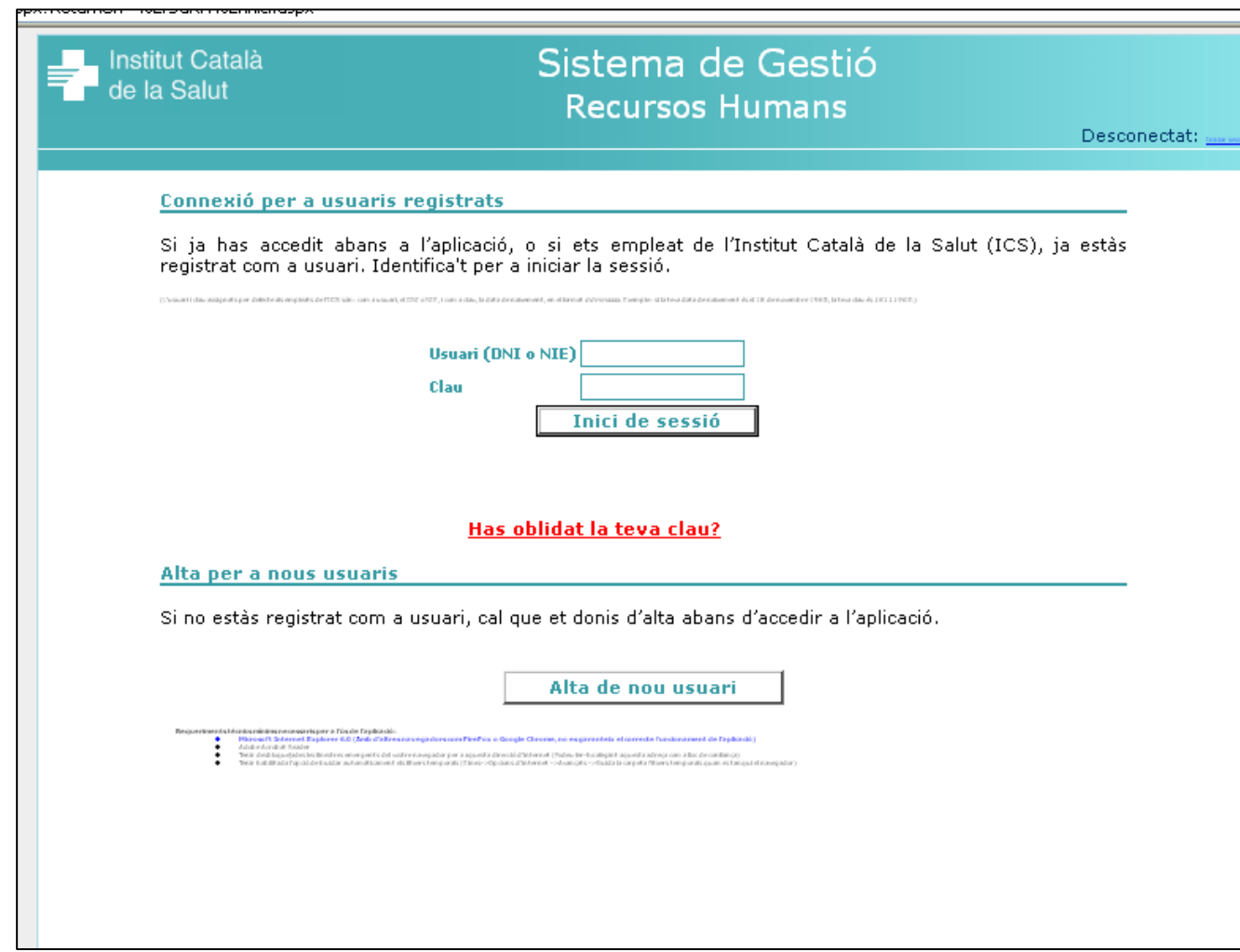

# **PAS 1 de 8**

En la pantalla del Sistema de Gestió de Recursos Humans, cal introduir l'usuari i la clau per accedir a funcionalitats.

Com ja sabeu les adreces per accedir a aquesta pantalla són:

http://www.portalics.rrhh/sgrh http://wsa.ics.gencat.net/sgrh

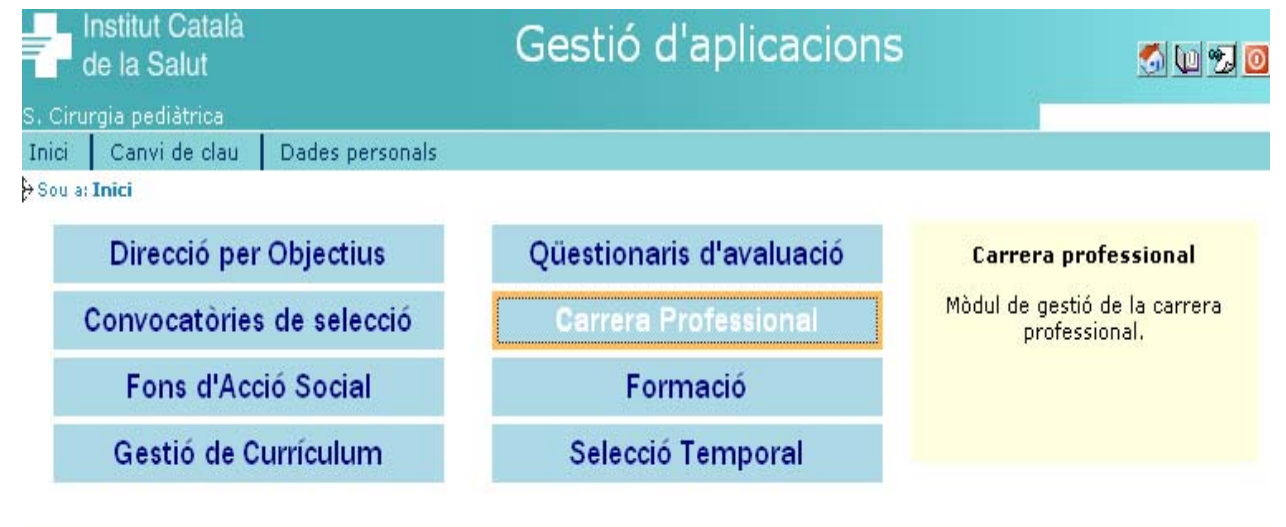

# **PAS 2 de 8**

Per accedir al mòdul de gestió de carrera professional, cal clicar el botó "**Carrera Professional**"

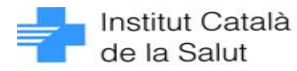

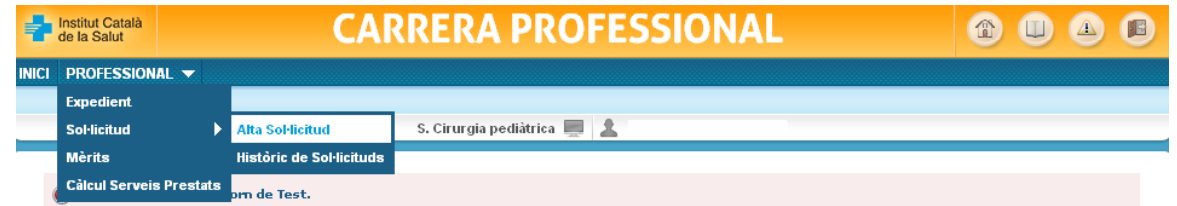

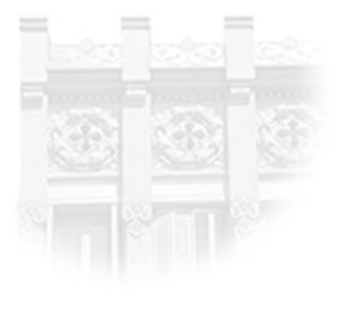

La carrera professional és una de les mesures de modernització introduïdes en el sistema retributiu de l'ICS per l'Acord de 2002. La seva finalitat és incentivar, a través del reconeixement de la progressió individual dels professionals de la Institució, les accions de formació, docència, recerca i altres que aporten una millora en la prestació de serveis, un desenvolupament satisfactori de la seva activitat i un constatable grau de compromís amb l'organització.

Si voleu més informació sobre la carrera professional: grups professionals que la poden demanar, els seus nivells segons l'àmbit d'aplicació (vinculació i antiguitat), la valoració de mèrits, el còmput del temps treballat, l'import a percebre segons les diferents categories professinals i nivells de carrera, així com les convocatòries que estan actualment vigents, podeu accedir-hi a través de la intranet o portal de l'ICS, clicant a autoservei del professional i carrera professional.

http://10.80.217.110/intranet\_ics/autoservei\_del\_professional/carrera/index.html

# **PAS 3 de 8**

Pantalla de Presentació: des d'aquesta pantalla, es veu únicament el desplegable de "Professional".

Un cop desplegat, per donar d'alta la sol·licitud, cal anar a "**Sol·licitud" / "Alta Sol·licitud"**

Enviar incidència (SGRH.CPR.ICS@gencat.cat)

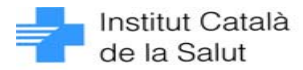

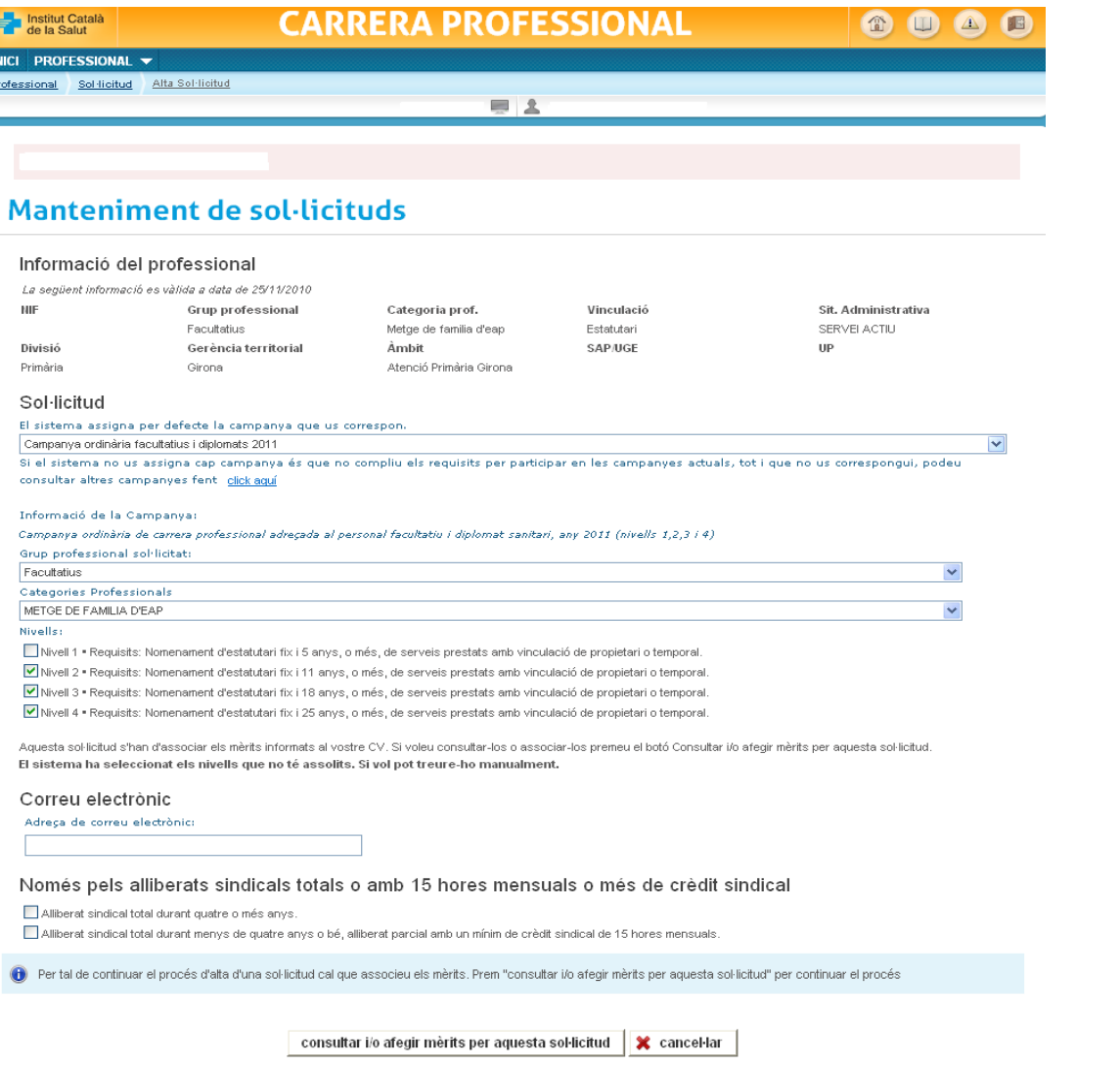

## **PAS 4 de 8**

Pantalla de Manteniment de sol·licituds: cal **triar la campanya** que us correspon a través del desplegable. El sistema assigna per defecte la campanya que us correspon

# **PAS 5 de 8**

Un cop triada la campanya que us correspon, cal **triar el/s nivell/s** als quals voleu accedir.

Podeu informar l'adreça del vostre correu electrònic per rebre les informacions corresponents a la campanya.

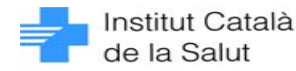

### Informació del professional

La següent informació es vàlida a data de 26/11/2010

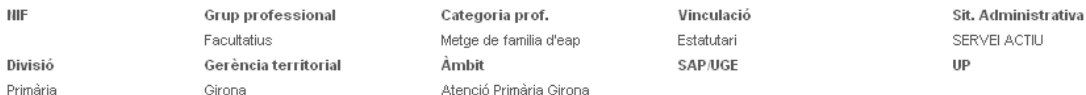

#### Sol·licitud

El sistema assigna per defecte la campanya que us correspon

Campanya ordinària facultatius i diplomats 2011 Si el sistema no us assigna cap campanya és que no compliu els requisits per participar en les campanyes actuals, tot i que no us correspongui, podeu

consultar altres campanyes fent click aqui

#### Informació de la Campanya:

Campanya ordinària de carrera professional adreçada al personal facultatiu i diplomat sanitari, any 2011 (nivells 1,2,3 i 4)

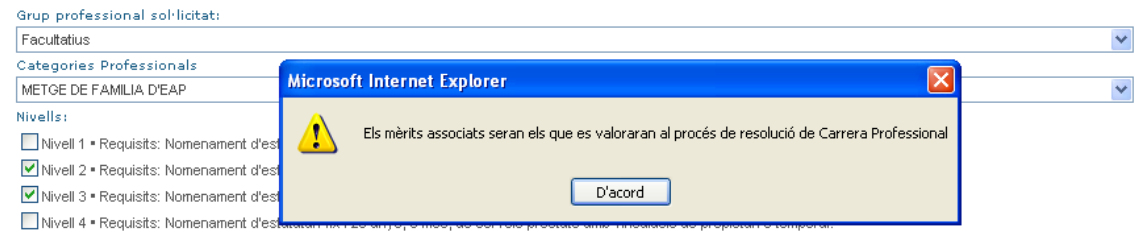

Aquesta sol·licitud s'han d'associar els mèrits informats al vostre CV. Si voleu consultar-los o associar-los premeu el botó Consultar i/o afegir mèrits per aquesta sol·licitud. El sistema ha seleccionat els nivells que no té assolits. Si vol pot treure-ho manualment.

### Correu electrònic

Adreça de correu electrónic:

Només pels alliberats sindicals totals o amb 15 hores mensuals o més de crèdit sindical

Alliberat sindical total durant quatre o més anys.

Alliberat sindical total durant menys de quatre anys o bé, alliberat parcial amb un mínim de crèdit sindical de 15 hores mensuals

Per tal de continuar el procés d'alta d'una sol·licitud cal que associeu els mèrits. Prem "consultar i/o afegir mèrits per aquesta sol·licitud" per continuar el procés

consultar i/o afegir mèrits per aquesta sol·licitud X cancel·lar

# **PAS 6 de 8**

Seguidament, podeu "**consultar i/o afegir mèrits"** per la sol·licitud a través del botó corresponent. Tingueu en compte que només es valoraran en el procés de la resolució aquells mèrits que hagueu associat. Us apareixerà un missatge amb aquesta informació, el qual heu d'acceptar per continuar amb el procés.

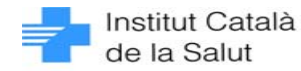

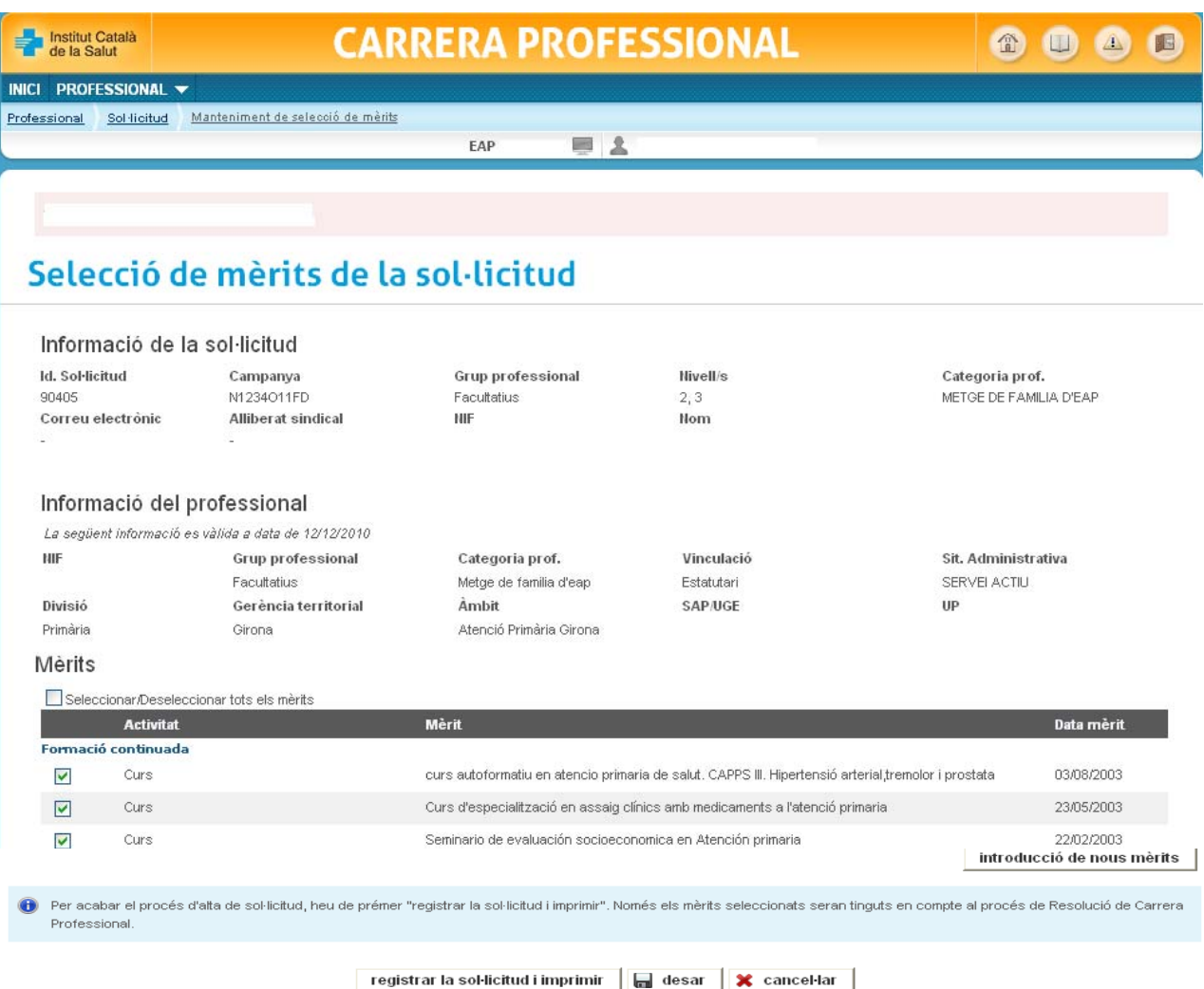

# **PAS 7 de 8**

Heu de **seleccionar els mèrits** que vulgueu associar a la sol·licitud.

Només es tindran en compte per la resolució de carrera aquells mèrits que hagueu associat.

Si heu d'introduir nous mèrits, heu de fer-ho a través del **botó "introducció de nous mèrits"**, el qual us remet a la pantalla de Gestió de currículum (pas 7a). Per defecte, us consten seleccionats tots els mèrits del vostre currículum. Si voleu treure'n ho heu de fer expressament.

El **botó "desar"**, us permet guardar les dades en la pantalla d'històric de sol·licituds (pas 7b) per recuperar-les quan ho cregueu convenient i continuar amb el procés d'alta de sol·licitud.

Per finalitzar el procés d'alta de sol·licitud heu de registrar-la a través del **botó** "**registrar la sol·licitud i imprimir"**

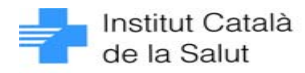

 $\Box$ sortin

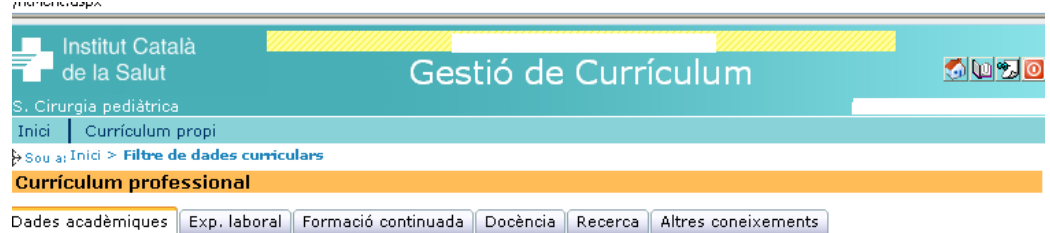

#### **Dades acadèmiques**

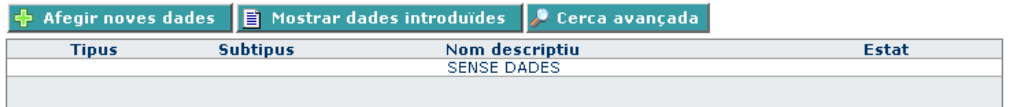

Correcte, Validat i classificat positivament.  $\sim$  C  $_{\odot}$  .

- PCL Pendent de classificar. Encara no s'ha validat la classificació temàtica.
- PVA Pendent de validar. La documentació presentada está pendent de validar.
- PCAT Pendent de catalogar en la tipologia i/o temàtica actuals.
- Acreditació documental incompleta o incorrecta. La documentació acreditativa que es va presentar és incorrecta o  $-$  AII insuficient.
- NCAT No catalogable en la tipologia i/o temàtica.
- DUP Duplicat. S'ha detectat un altre element igual.

#### **Imprimir Currículum**

# **PAS 7 de 8 (7a)**

En el cas que hagueu triat l'opció d'introduir nous mèrits, aquests els haureu d'informar a través de la pantalla de **Gestió de Currículum**.

Un cop hagueu informat els nous mèrits a Gestió de Currículum, cal accedir de nou a l'aplicació de carrera i continuar amb el procés d'alta de la sol·licitud.

Per fer-ho, podeu continuar amb la sol·licitud iniciada – cal **actualitzar la pantalla de carrera** per comprovar que ja s'han incorporat els nous mèrits afegits - o bé començar un nou procés d'alta de sol·licitud.

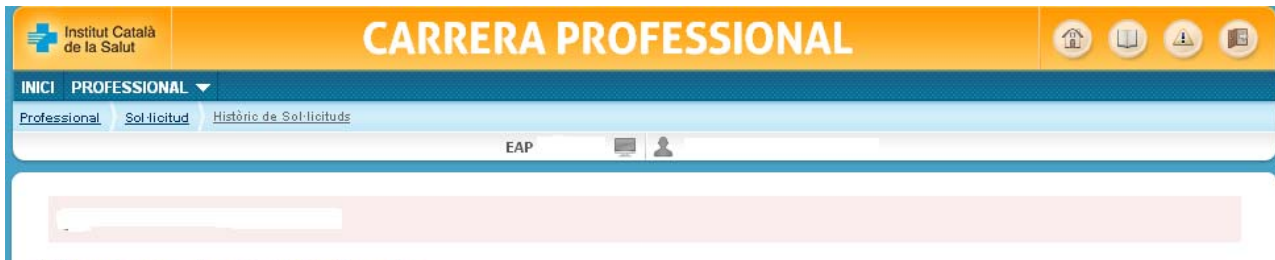

# Històric de Sol·licituds

### Històric de Sol·licituds

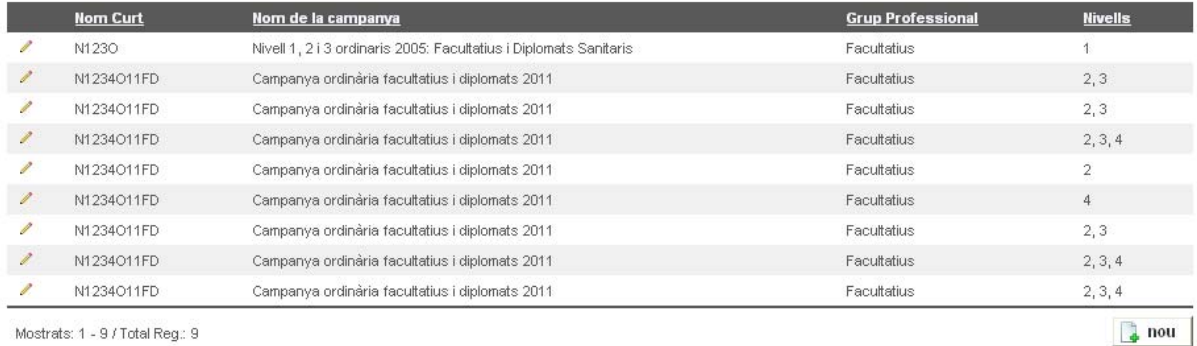

Mostrats: 1 - 9 / Total Reg.: 9

sortir

## **PAS 7 de 8 (7b)**

En el cas que hagueu triat l'opció de desar, podeu continuar el procés d'alta de la sol·licitud més endavant a través de la pantalla Històric de Sol·licituds.

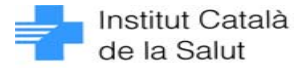

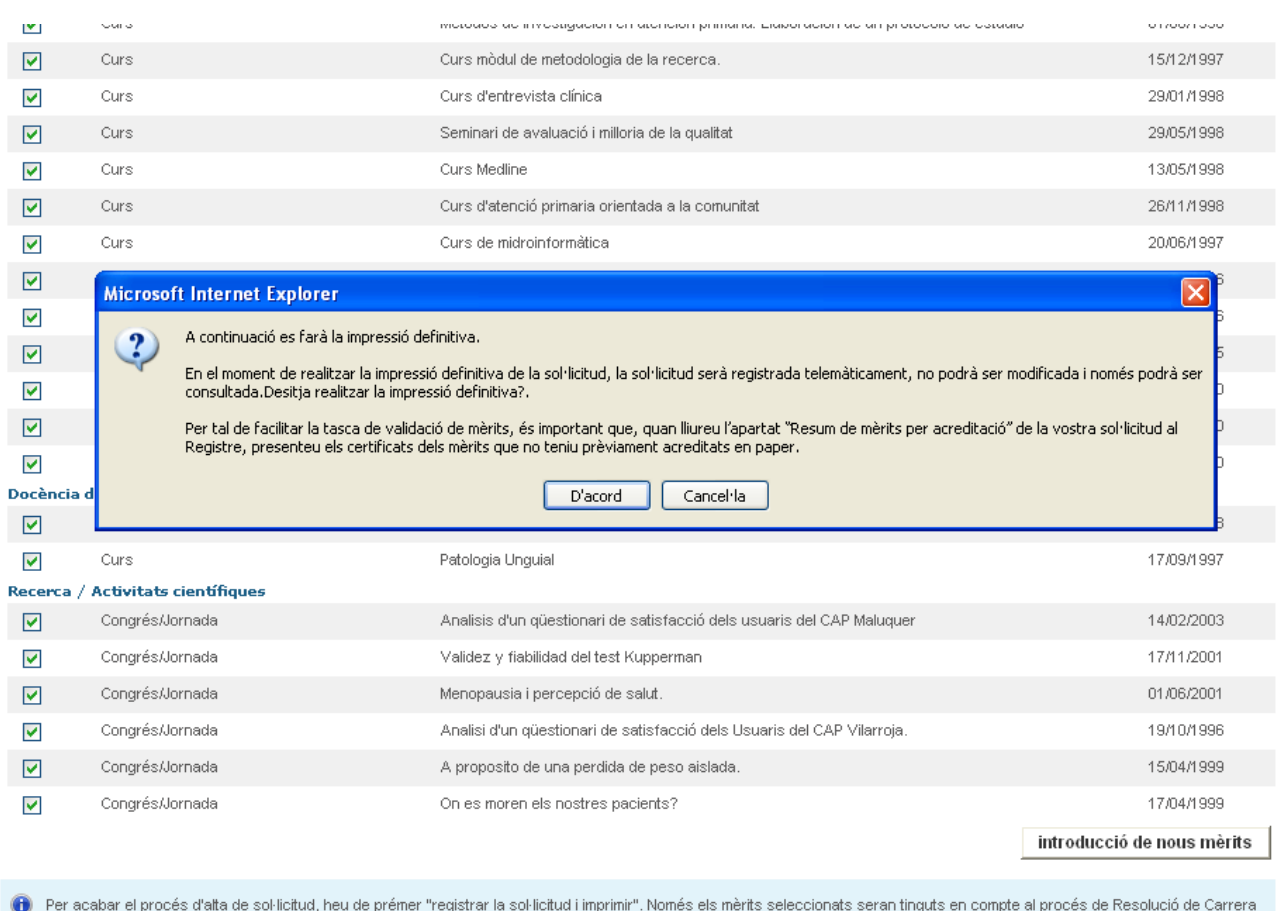

Professional.

 $\Box$  desar  $\Box$   $\times$  cancel·lar registrar la sol·licitud i imprimir

# **PAS 8 de 8**

Per finalitzar el procés d'alta de la sol·licitud, cal registrar-la a través del **botó "registrar la sol·licitud i imprimir"** i prémer **"D'acord"**<sup>a</sup> l'avís que apareix.

Si ja teniu acreditats tots els mèrits que associeu a la sol·licitud, el procés d'alta haurà finalitzat.

Per **imprimir una còpia de la sol·licitud**, cal tenir instal·lat el programa ACROBAT READER. Aquest document que es genera també es pot desar.

Un cop impresa, la sol·licitud serà registrada telemàticament i ja no podrà ser modificada.

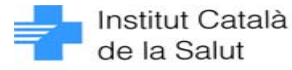

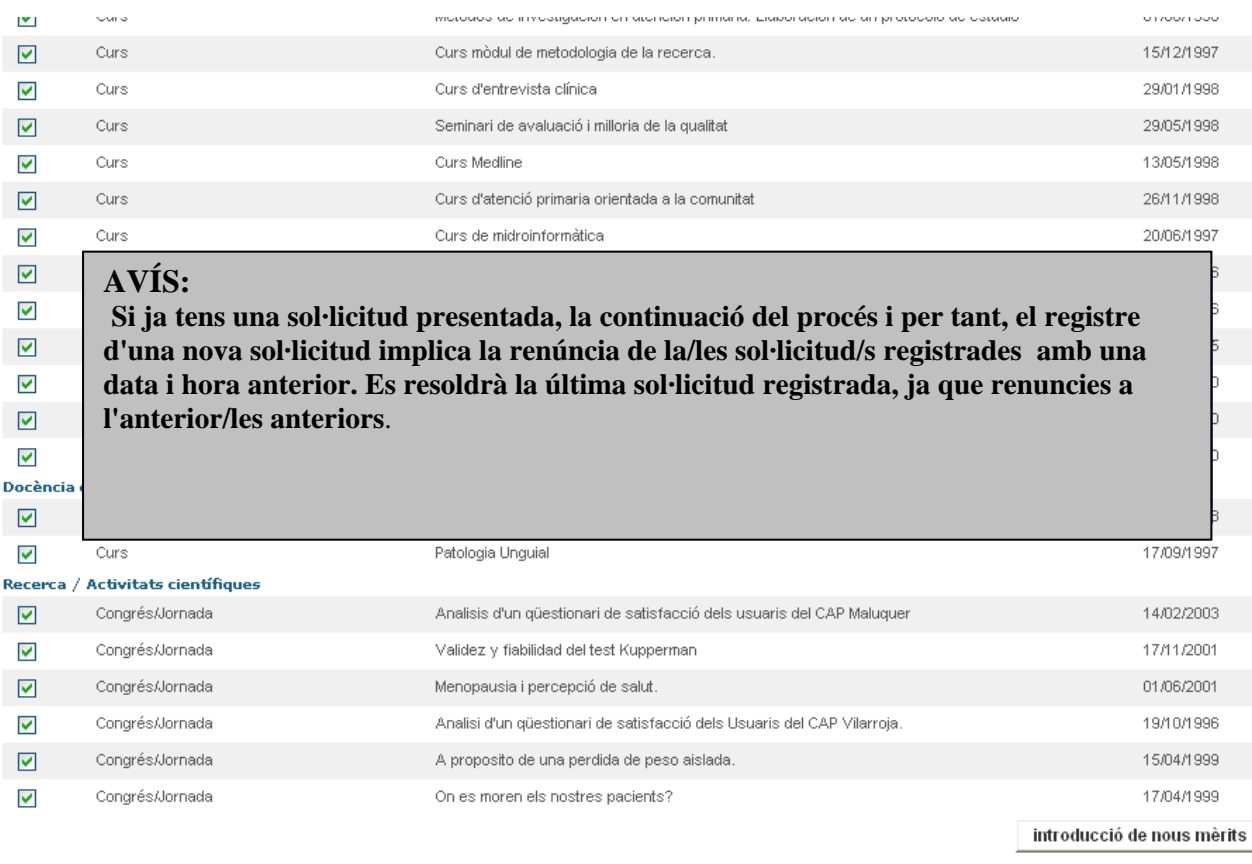

1 Per acabar el procés d'alta de sol·licitud, heu de prémer "registrar la sol·licitud i imprimir". Només els mèrits seleccionats seran tinguts en compte al procés de Resolució de Carrera Professional

registrar la sol·licitud i imprimir | | | desar | ※ cancel·lar

# **PAS 8 de 8 (BIS)**

Tingueu en compte que si teniu una sol·licitud registrada anteriorment, us apareixerà un avís que us informarà que *la continuació del procés i per tant, el registre d'una nova sol·licitud implica la renúncia de la/les sol·licitud/s registrades amb una data i hora anterior. Es resoldrà la última sol·licitud registrada, ja que renuncies a l'anterior/les anteriors*.

Després d'acceptar aquest avís, per finalitzar el procés d'alta de sol·licituds, cal continuar amb el pas 8 de 8 de la pàgina 10.

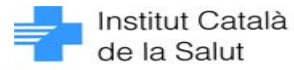

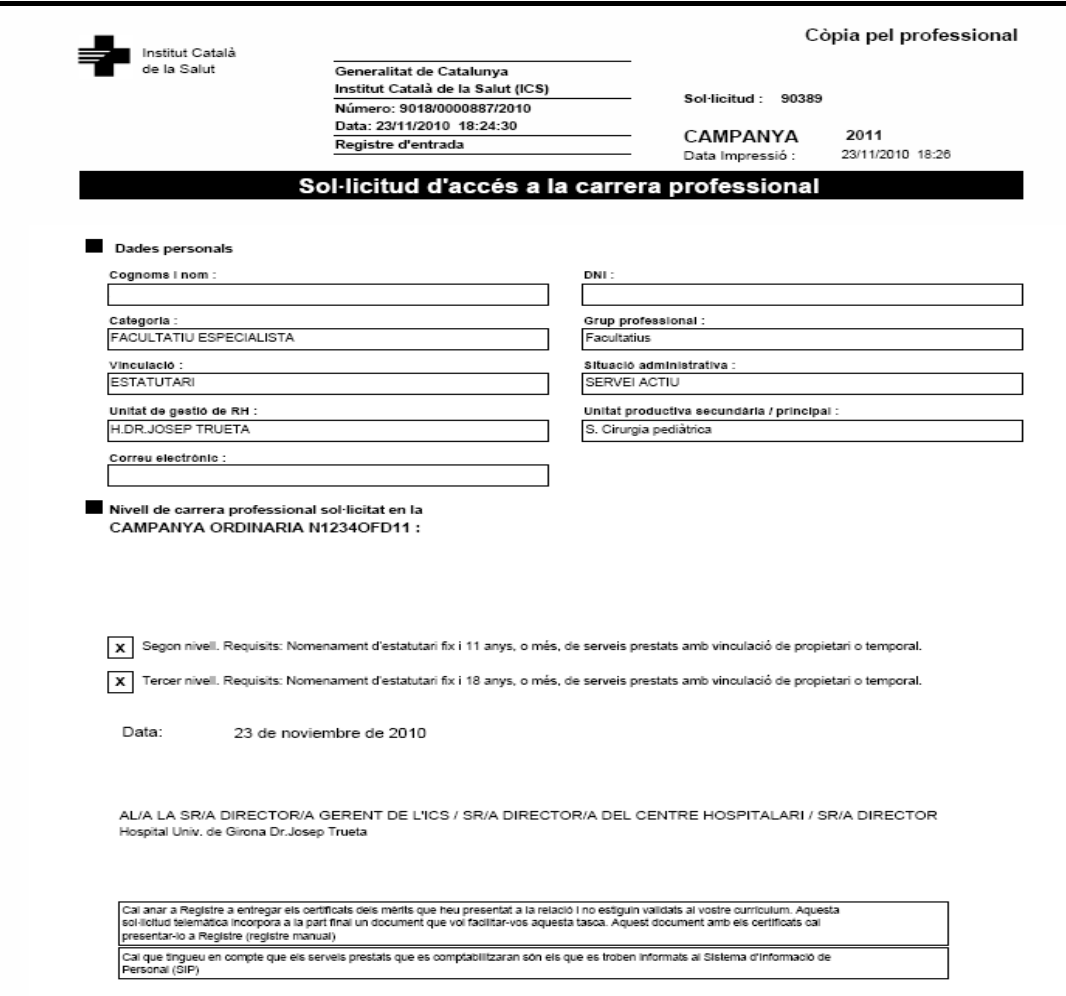

# **PAS 8 de 8**

### **8a**

La primera pàgina de la còpia impresa de la sol·licitud us informarà dels nivells de carrera sol·licitats en la campanya corresponent (8a)

En les pàgines següents hi figurarà el llistat de mèrits associats (8b).

En les darreres pàgines de la sol·licitud hi haurà una relació dels mèrits pendents d'acreditar, si és el cas (8c).

Per tal que se us tinguin en compte aquests mèrits en la resolució de carrera, caldrà que presenteu els certificats corresponents en el moment que lliureu aquest apartat de *Relació de Mèrits pendents d'acreditar* a Registre.

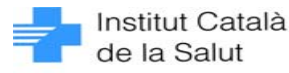

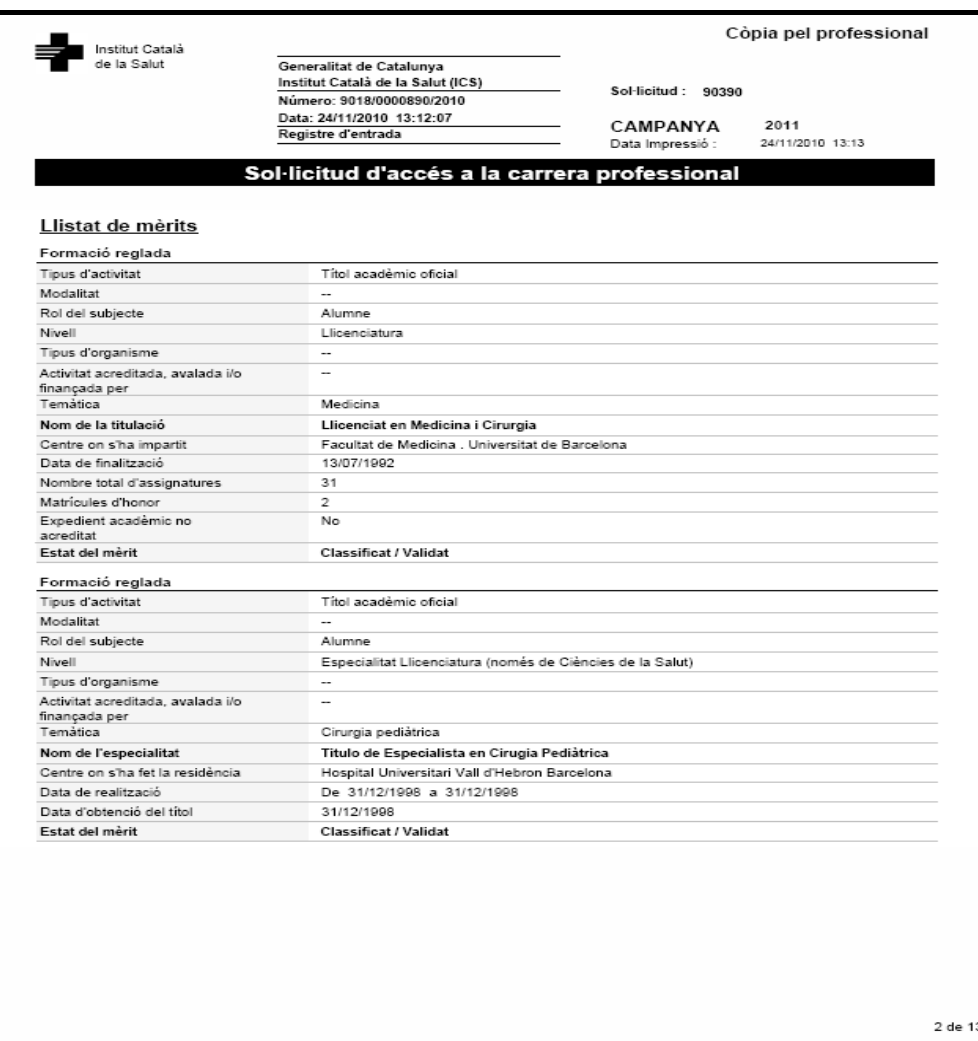

## **PAS 8 de 8 8b** Llistat de **mèrits associats** a la sol·licitud.

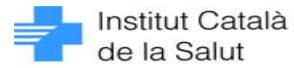

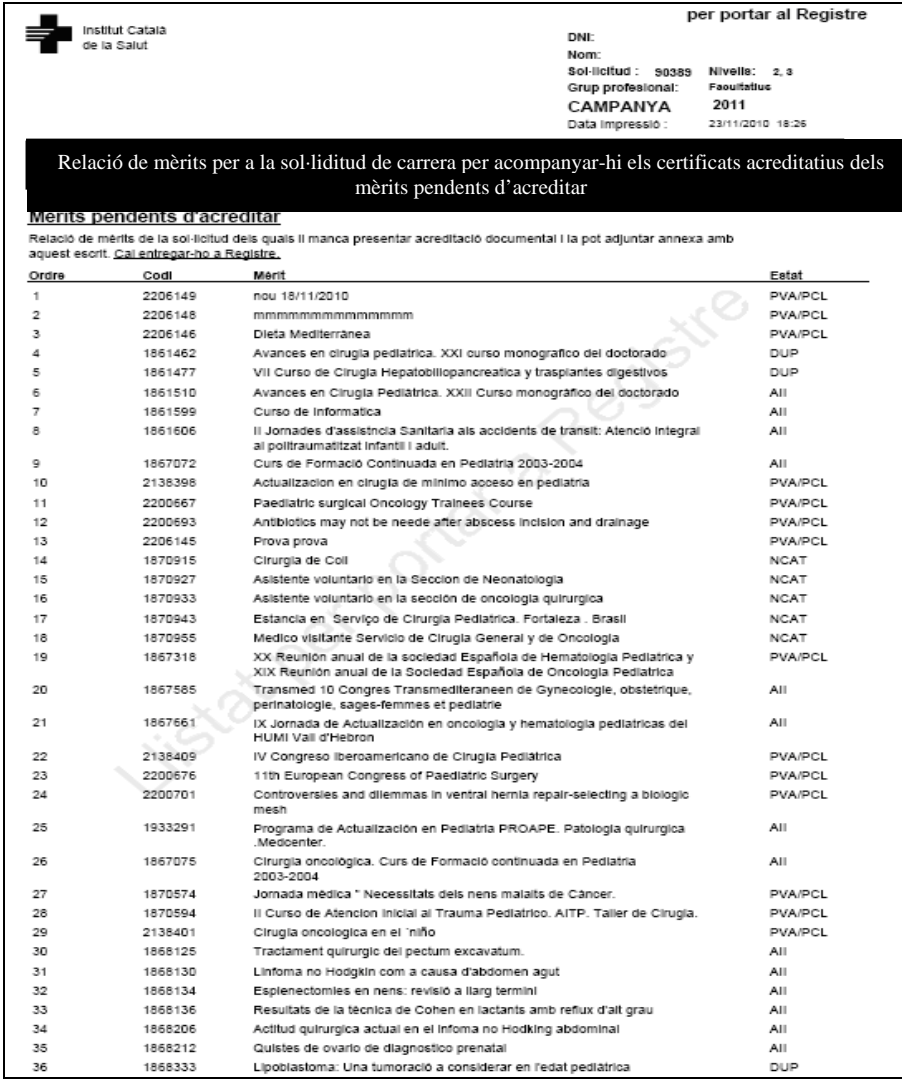

# **PAS 8 de 8**

## **8c**

**Relació de mèrits pendents d'acreditar**. Per tal que se us tinguin en compte aquests mèrits en la resolució de carrera, caldrà que presenteu els certificats corresponents en el moment que lliureu aquest apartat de *Relació de mèrits per a la sol·licitud de carrera per acompanyar-hi els certificats acreditatius dels mèrits pendents d'acreditar a* Registre

## **UTILITATS**

- El Registre de sol·licituds telemàtic és una **novetat** en relació a les campanyes anteriors.
- Aquest sistema facilita al professional el fet de poder **generar i registrar** les sol·licituds de les campanyes existents de carrera professional i **consultar** en qualsevol moment l'estat de les seves sol·licituds.
- El professional accedeix a aquest sistema a través de la **intranet**<sup>o</sup> bé per **internet** a través de les adreces següents: http://www.portalics.rrhh/sgrh http://wsa.ics.gencat.net/sgrh
- Quan finalitza el procés d'alta de sol·licituds, es genera automàticament un **número de registre** a la sol·licitud telemàtica realitzada pel professional. És el mateix usuari el que realitza la sol·licitud i la registra.
- En els casos que tingueu més d'una sol·licitud registrada telemàticament, haureu d'haver renunciat prèviament a l'anterior sol·licitud. En la relació de sol·licituds de la pantalla "Històric de sol·licituds" apareixerà una icona que indicarà les sol·licituds a les quals heu "RENUNCIAT" i la sol·licitud que es resoldrà, que serà la última registrada.

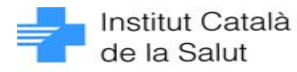